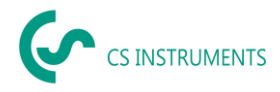

# **Update instructions CS Network**

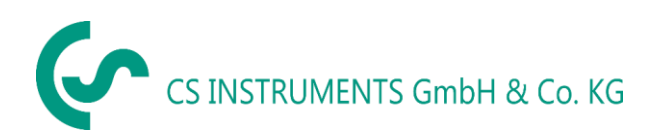

Zindelsteiner Straße 15 D-78052 VS-Tannheim D-24955 Harrislee Tel.: +49(0)7705 97899-0 Tel.: +49(0)461 807150-0 Fax: +49(0)7705 97899-20 Fax: +49(0)461 807150-15 Mail: [info@cs-instruments.com](mailto:info@cs-instruments.com) Mail: info@cs-instruments.com

# **Geschäftsstelle Süd/ Sales office South Geschäftsstelle Nord/ Sales office North**

- 
- Web: http://www.cs-instruments.com/de Web: http://www.cs-instruments.com/de

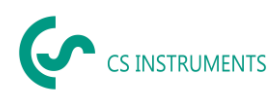

#### <span id="page-1-0"></span> $\overline{1}$ Content

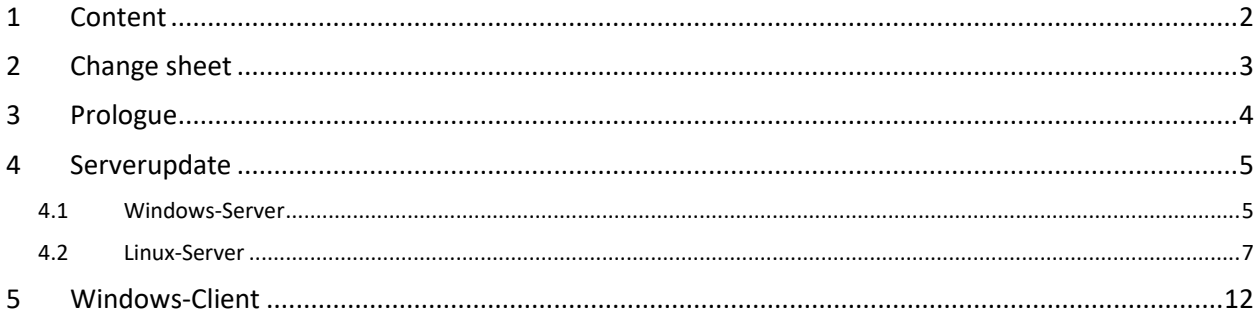

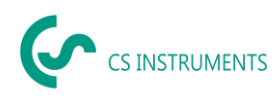

## <span id="page-2-0"></span>**2 Change sheet**

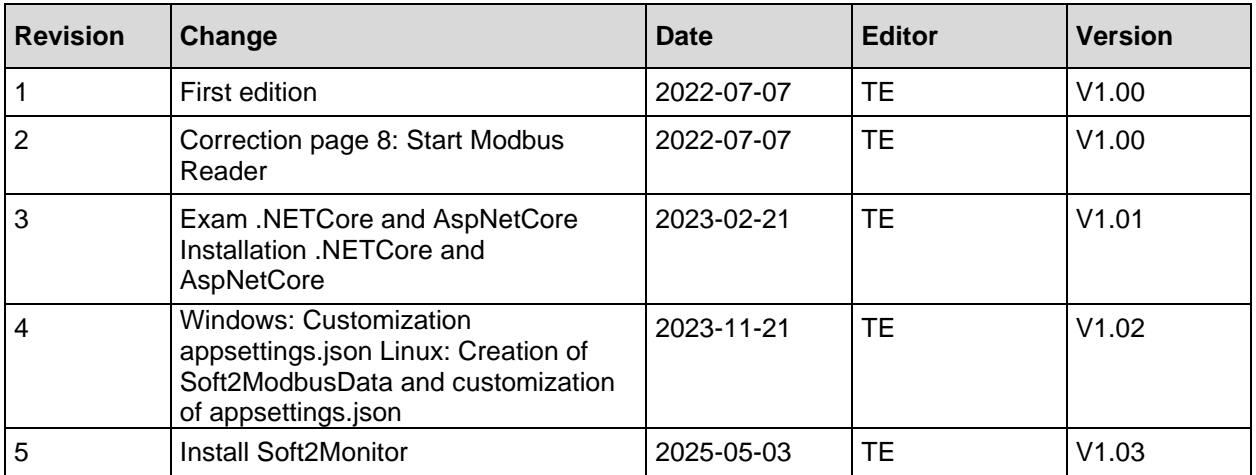

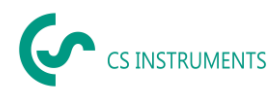

### <span id="page-3-0"></span>**3 Prologue**

Dear Customer,

When using the CS Network software, you can read out our sensors directly or save a number of measured values from our data recorders in a central database. It is also possible to integrate third-party sensors, provided they have an Ethernet interface. You can then access this data from several clients and evaluate or display it via a user authorization concept. You can also send alarms and evaluations automatically by e-mail to the users via push message.

In this documentation, the configuration by a user in the user interface on a PC is described.

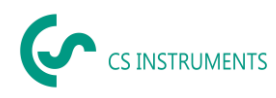

#### <span id="page-4-0"></span>**4 Serverupdate**

**IMPORTANT: If your server was set up before 01.06.2022 or the last update was carried out before 01.06.2022, please contact support!**

#### <span id="page-4-1"></span>**4.1 Windows-Server**

- Download installation package: [https://electronautoupdate.blob.core.windows.net/files/network/WindowsServer/WindowsSer](https://electronautoupdate.blob.core.windows.net/files/network/WindowsServer/WindowsServerUpdate.tar) [verUpdate.tar](https://electronautoupdate.blob.core.windows.net/files/network/WindowsServer/WindowsServerUpdate.tar)
- Unzip the file "WindowsServerUpdate.tar" (e.g. with 7-Zip:<https://www.7-zip.de/>)
- Start command prompt

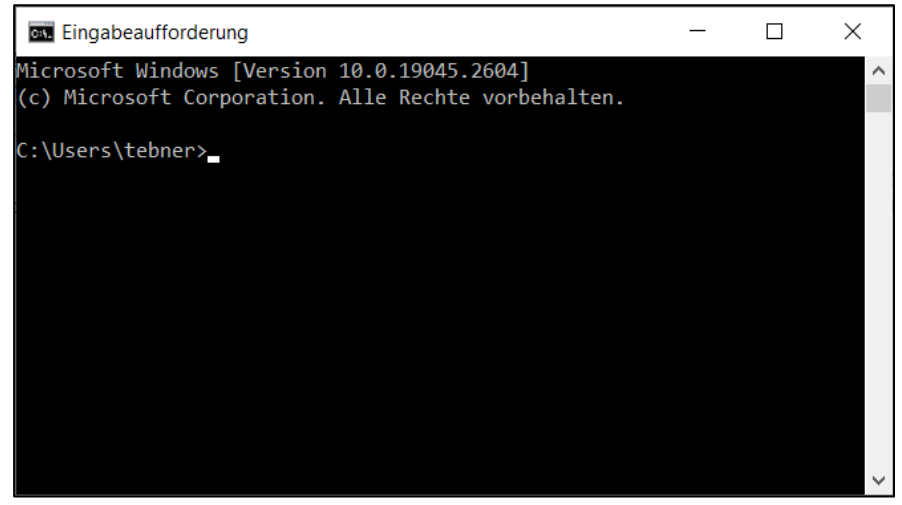

• Check if .NETCore 6.0 and AspNetCore 6.0 are installed: Command: dotnet --list-runtimes

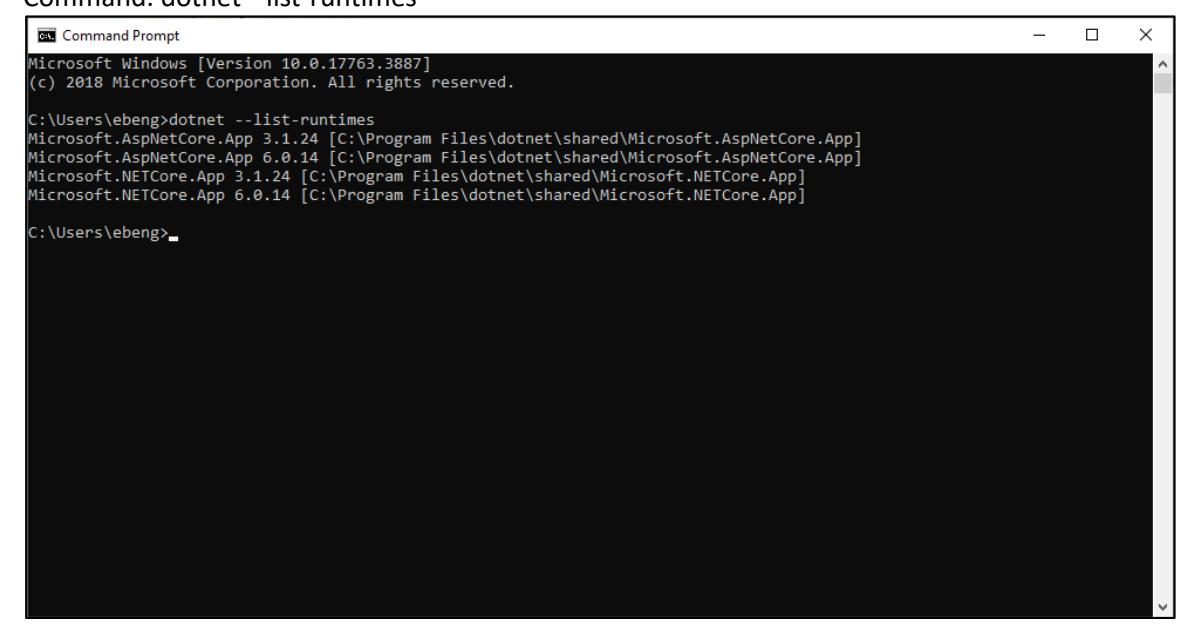

• If Microsoft.NETCore.App 6.0.x is not listed, "dotnet-runtime-6.0.36-win-x64.exe" file must be run.

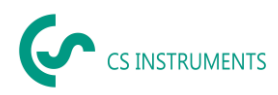

- If Microsoft.AspNetCore 6.0.x is not listed, the "aspnetcore-runtime-6.0.36-win-x64.exe" file must be run.
- Run file "Soft2GrpcServer Setup.exe
- Execute the file "ModbusReaderService Setup.exe
- Execute the file "Soft2Monitor Setup.exe
- Run Windows Explorer as Amin and open the file "C:\Program Files\CS Instruments\ModbusReaderService\appsettings.json":

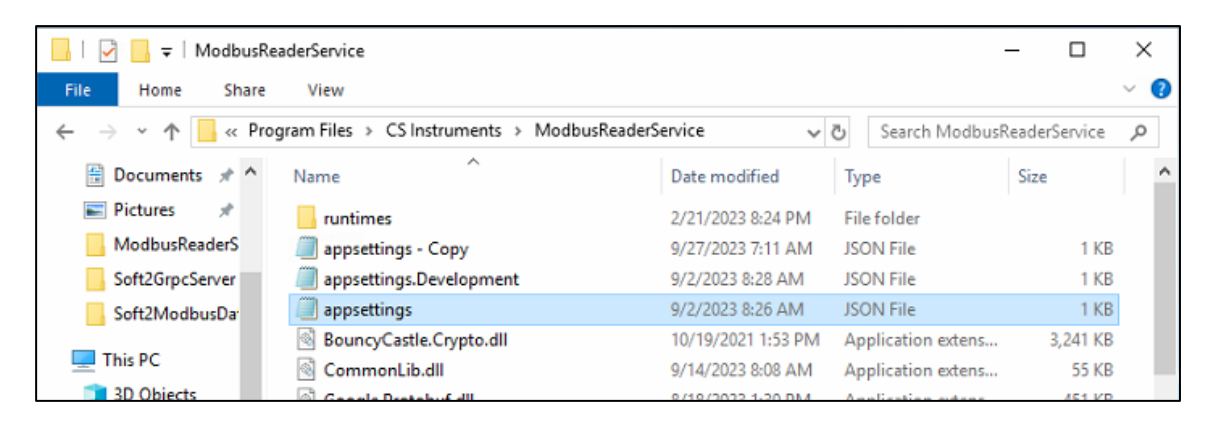

• If not available, "RootPath" must be added: , "RootPath": "Soft2ModbusData"

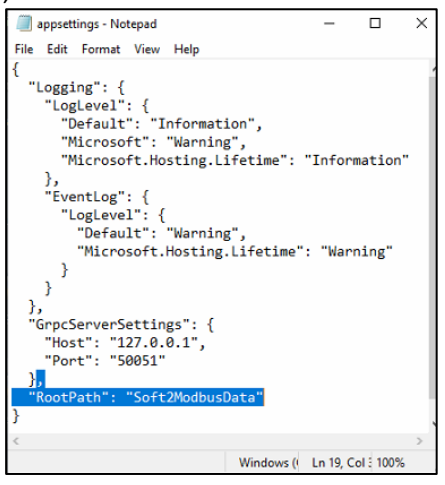

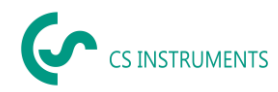

#### <span id="page-6-0"></span>**4.2 Linux-Server**

- Download installation package: [https://electronautoupdate.blob.core.windows.net/files/network/LinuxServer/LinuxServerUpda](https://electronautoupdate.blob.core.windows.net/files/network/LinuxServer/LinuxServerUpdate.tar) [te.tar](https://electronautoupdate.blob.core.windows.net/files/network/LinuxServer/LinuxServerUpdate.tar)
- Unzip the file "LinuxServerUpdate.tar" (e.g. with 7-Zip:<https://www.7-zip.de/>)
- Stop ModbusReader: sudo systemctl stop ModbusReaderService.service
- Stop Soft2Monitor: (if Soft2Monitor is already installed): sudo systemctl stop Soft2Monitor.service
- Stop Soft2GrpcServer: sudo systemctl stop Soft2GrpcServer.service
- To update: sudo apt-get update
- Check if .NETCore 6.0 and AspNetCore 6.0 are installed: Command: dotnet --list-runtimes

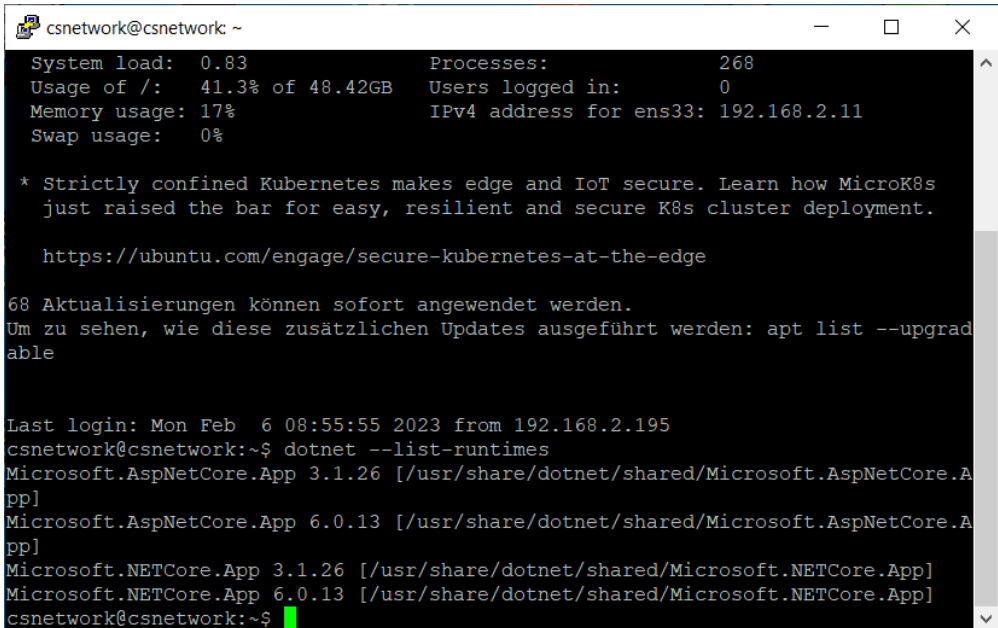

- If Microsoft.NETCore.App 6.0.x is not listed Install NET Core runtime: sudo apt-get install -y dotnet-runtime-6.0
- If Microsoft.AspNetCore 6.0.x is not listed Install AspNetCore Runtime: sudo apt-get install -y aspnetcore-runtime-6.0
- Check whether the "Soft2ModbusData" directory has been created: cd / dir

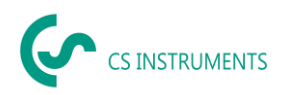

Last login: Tue Nov 21 19:41:31 2023 from 192.168.2.110 csnetwork@csnetwork:~\$ cd / csnetwork@csnetwork:/\$ dir  $lib64$ backups dev scripts opt swap.img libx32 bin proc snap sys

- If the "Soft2ModbusData" directory does not exist, execute the following commands: sudo mkdir /Soft2ModbusData sudo chown /Soft2ModbusData sudo chmod 775 /Soft2ModbusData
- Update ModbusReader:
	- o Connect with WinSCP [\(https://winscp.net/eng/download.php\)](https://winscp.net/eng/download.php)

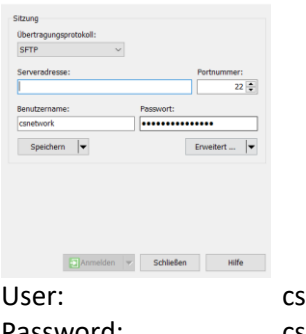

snetwork Password: csNetwork\_45+#)

- o change to folder /cssoft2/ModbusReader
- o delete all files execpt **appsettings\*.json**

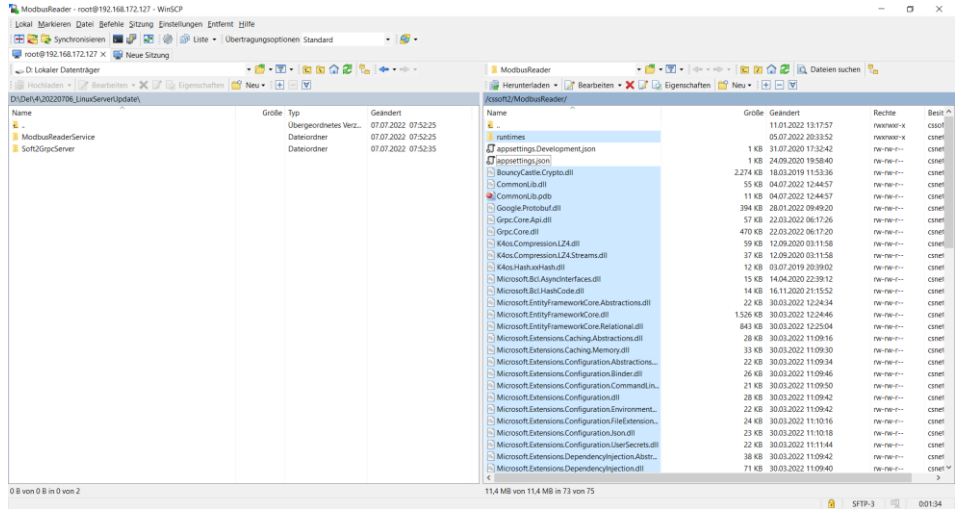

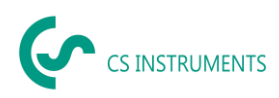

 $\circ$  Copy all files of the installation package from the ModbusReaderService folder to /cssoft2/ModbusReader.

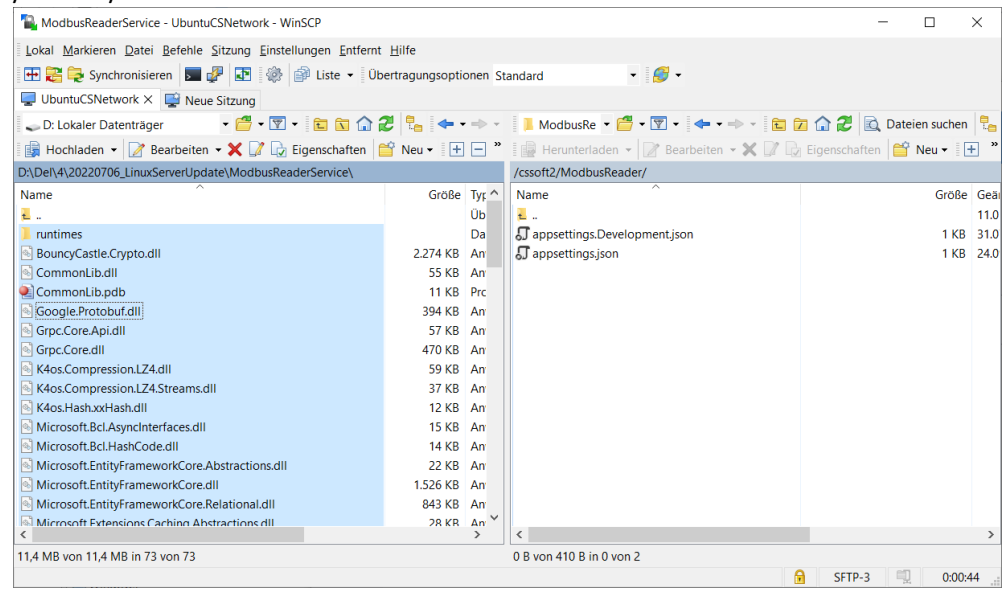

 $\circ$  Open the "appsettings.json" file in the /cssoft2/ModbusReader folder and add the RootPath:

, "RootPath": "//Soft2ModbusData"

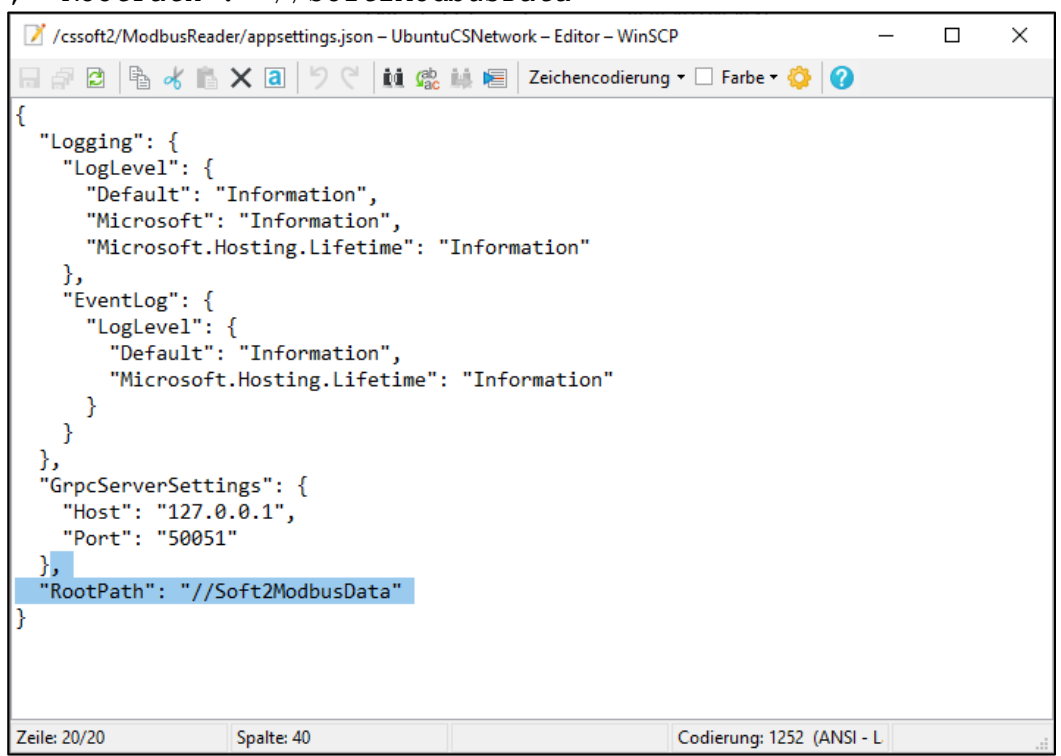

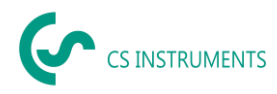

#### • Update Soft2GrpcServer:

- o Change to folder /cssoft2/Soft2GrpcServer
- o delete all files execpt **appsettings\*.json**

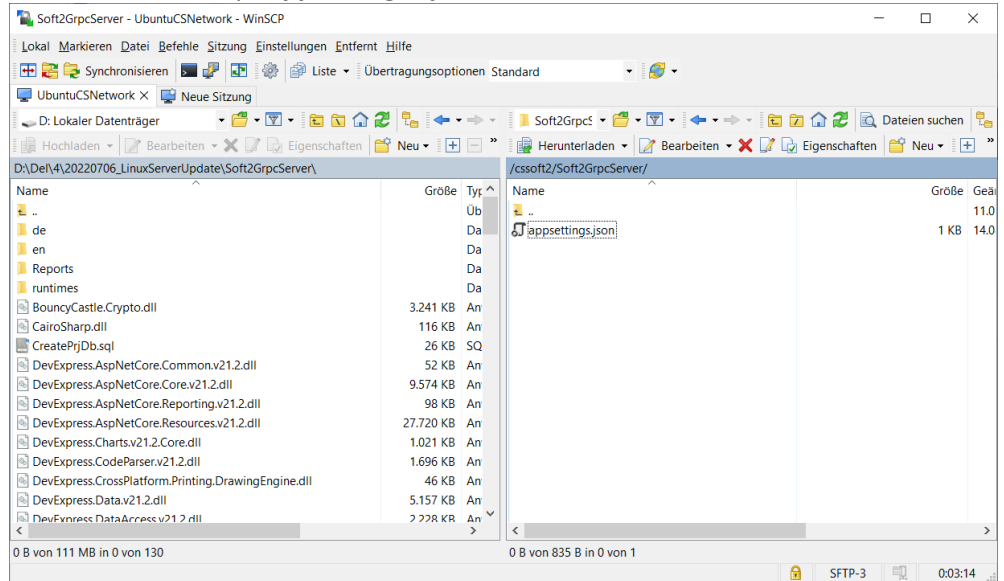

- o Copy all files of the installation package from the Soft2GrpcServer folder to /cssoft2/Soft2GrpcServer.
- Check whether the "Soft2Monitor" directory has been created:

```
cd /
cd cssoft2
dir
```
- If the "Soft2Monitor" directory does not exist, execute the following commands: sudo mkdir /cssoft2/Soft2Monitor sudo chown cssoft2 /cssoft2/Soft2Monitor sudo chmod 777 /cssoft2/Soft2Monitor
- If the "Soft2Monitor" service does not exist:
	- o Copy the service file "Soft2Monitor.service" into the directory /etc/systemd/system.
	- o Activate service: sudo systemctl enable Soft2Monitor
	- o Service starten: sudo systemctl start Soft2Monitor
	- o Copy appsettings.json to \cssoft2\Soft2Monitor
- Update Soft2Monitor:
	- o Change to folder /cssoft2/Soft2Monitor
	- o Delete all files except appsettings\*.json

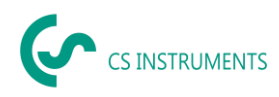

- o Copy all files of the installation package from the Soft2Monitor folder to /cssoft2/Soft2Monitor
- Start Soft2GrpcServer: sudo systemctl start Soft2GrpcServer.service
- Start ModbusReader: sudo systemctl start ModbusReaderService.service
- Start Soft2Monitor: sudo systemctl start Soft2Monitor.service

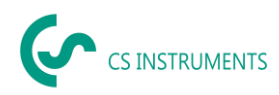

#### <span id="page-11-0"></span>**5 Windows-Client**

- Download installation package: [https://electronautoupdate.blob.core.windows.net/files/network/WindowsClient/WindowsClie](https://electronautoupdate.blob.core.windows.net/files/network/WindowsClient/WindowsClient.tar) [nt.tar](https://electronautoupdate.blob.core.windows.net/files/network/WindowsClient/WindowsClient.tar)
- Unpack the file "WindowsClient.tar" (e.g. with 7-Zip[: https://www.7-zip.de/](https://www.7-zip.de/))
- Execute the file "CS Network Setup.exe" in the folder Vx.x.x.x.